# 〈受講開始から受講完了までの流れ〉

**1**

## 「ドンドラオンライン」に アクセスし、ログインします。

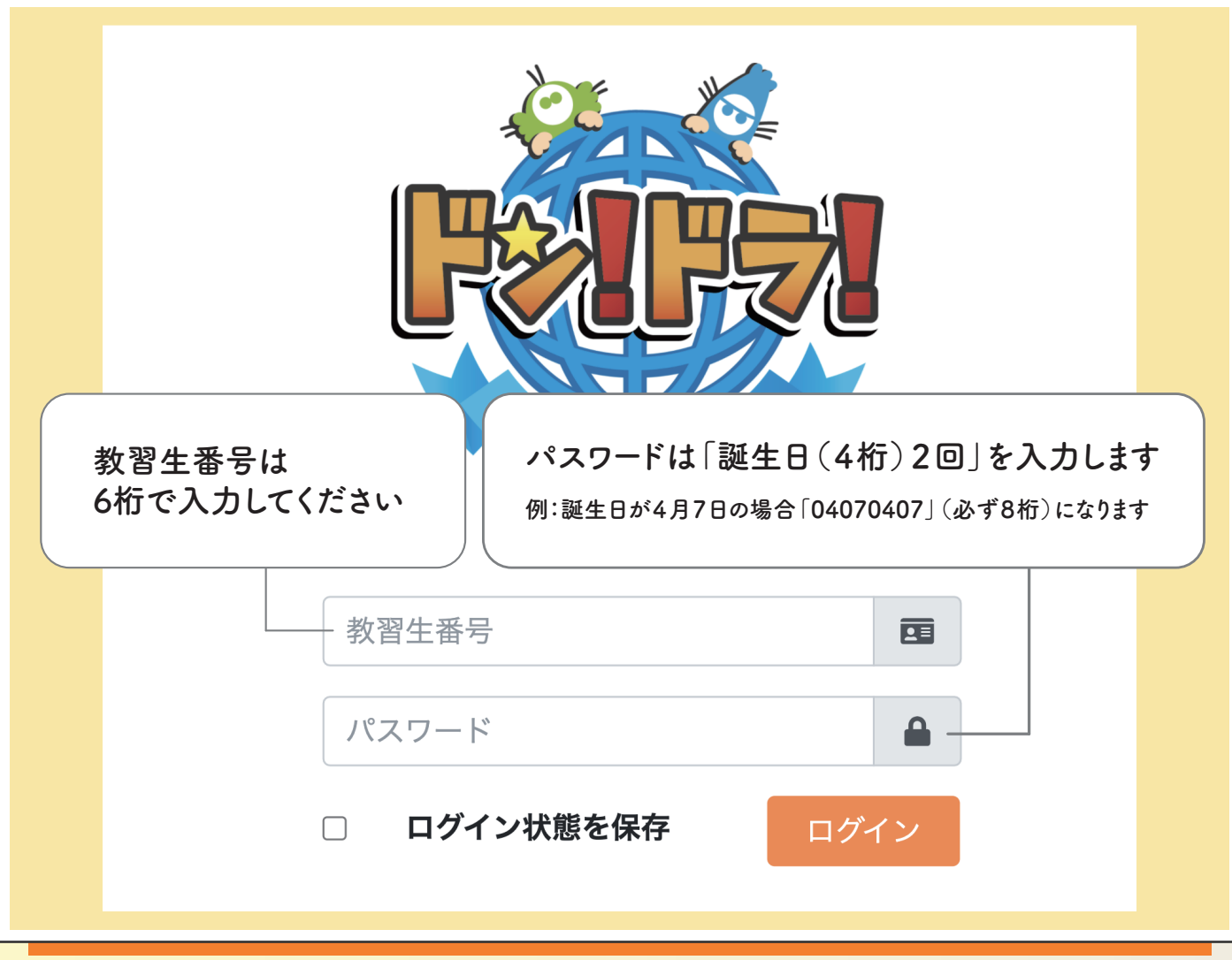

# 〈 受講開始から受講完了までの流れ 〉

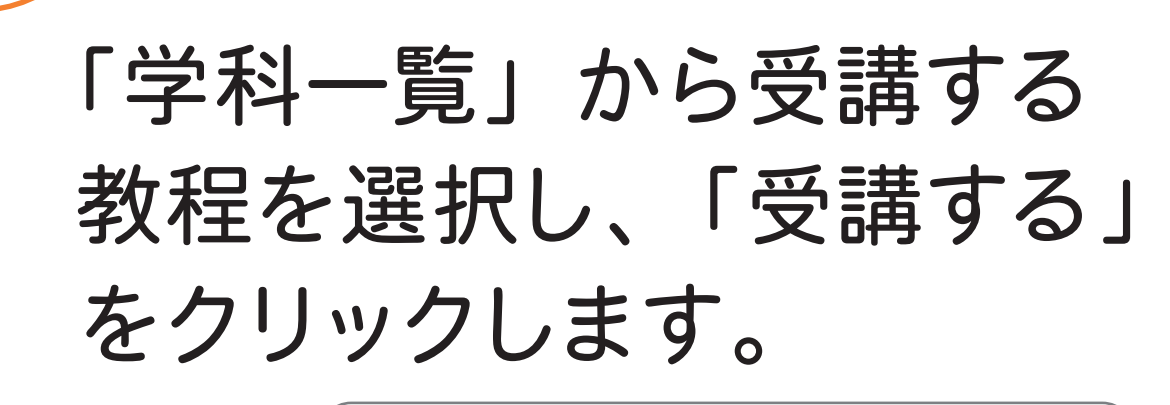

★学科は「はじめに」のチュートリアル動画を 視聴してから受講可能になります

 $\triangle$ 

7受講方法

↓受講中の着信について

⊙推奨ブラウザの設定方法

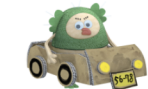

**UKAFZAVALLAL** 

**2**

※ラ自動車学校

 $\Omega$  はじめに

♪ パスコード入力

☑ お知らせ一覧

▲ アカウント情報

(→ ログアウト

 $\equiv$ 

学科一覧 (第一段階)

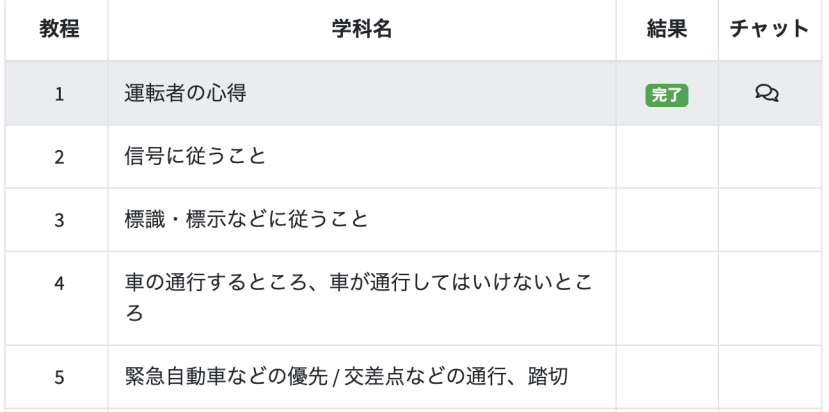

初回のみチュートリアル動画の視聴が必要です

# 〈 受講開始から受講完了までの流れ 〉

3

### 本人認証を行います。 マスクを外し、自分の顔を 撮影してください。

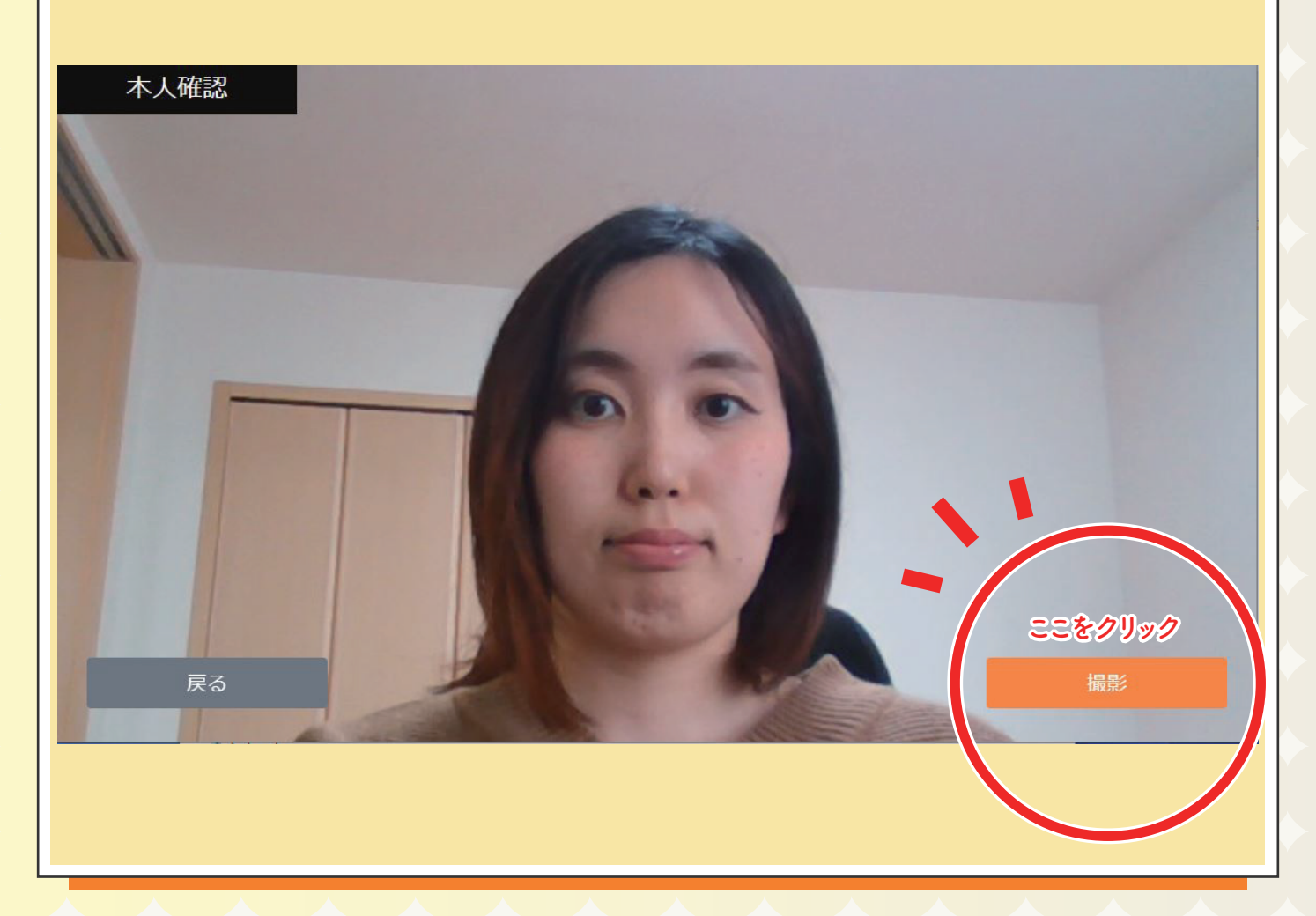

## 〈 受講開始から受講完了までの流れ 〉

**4**

#### 教習を受講します。 50 分間集中して受けましょう。

(!) 利用規約に反した場合、受講が無効になります

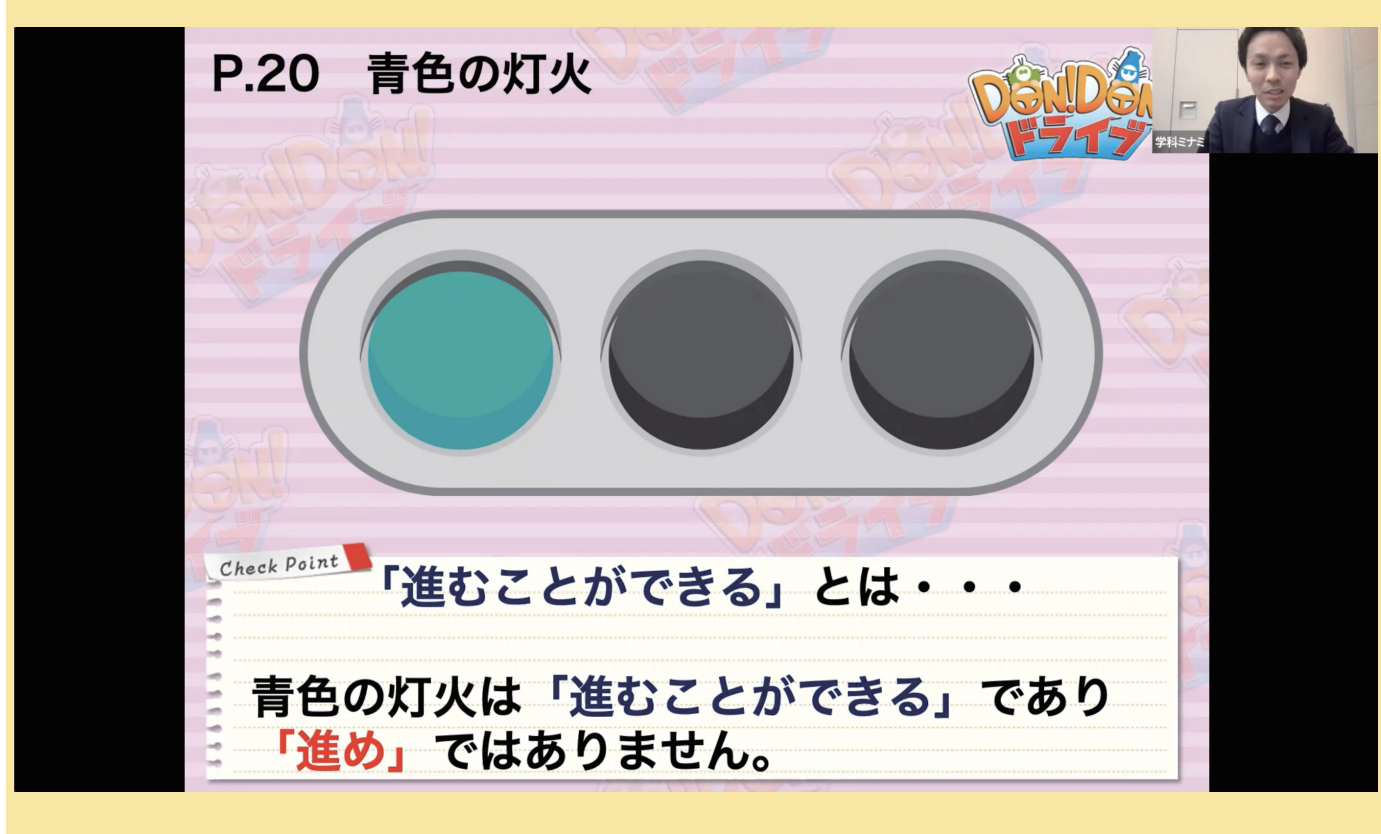

★動画の再生中も、顔認証が複数回行われます。 本人確認のポップアップを見逃さないようにご注意ください。

★受講中の様子は、認証時以外にも撮影されます。受講態度や 受講状況が不適切と見なされた場合は受講が無効となります。

## 〈受講開始から受講完了までの流れ〉

#### 受講終了後、「確認テストに 進む」をクリックし、問題を 解きましょう。

#### 理解度確認テスト

第1段階教程2 信号に従うこと

 $\times$ 

第1問/5問

**5**

信号待ちをしていて信号が青色の灯火になったと きは、「進め」の合図なので直ちに発進しなけれ ばならない。

★確認テストの結果は受講判定には影響しません。

# 〈受講開始から受講完了までの流れ〉

**1 6**

わからなかったことはチャッ トで質問しましょう! 後ほど 指導員から回答があります。

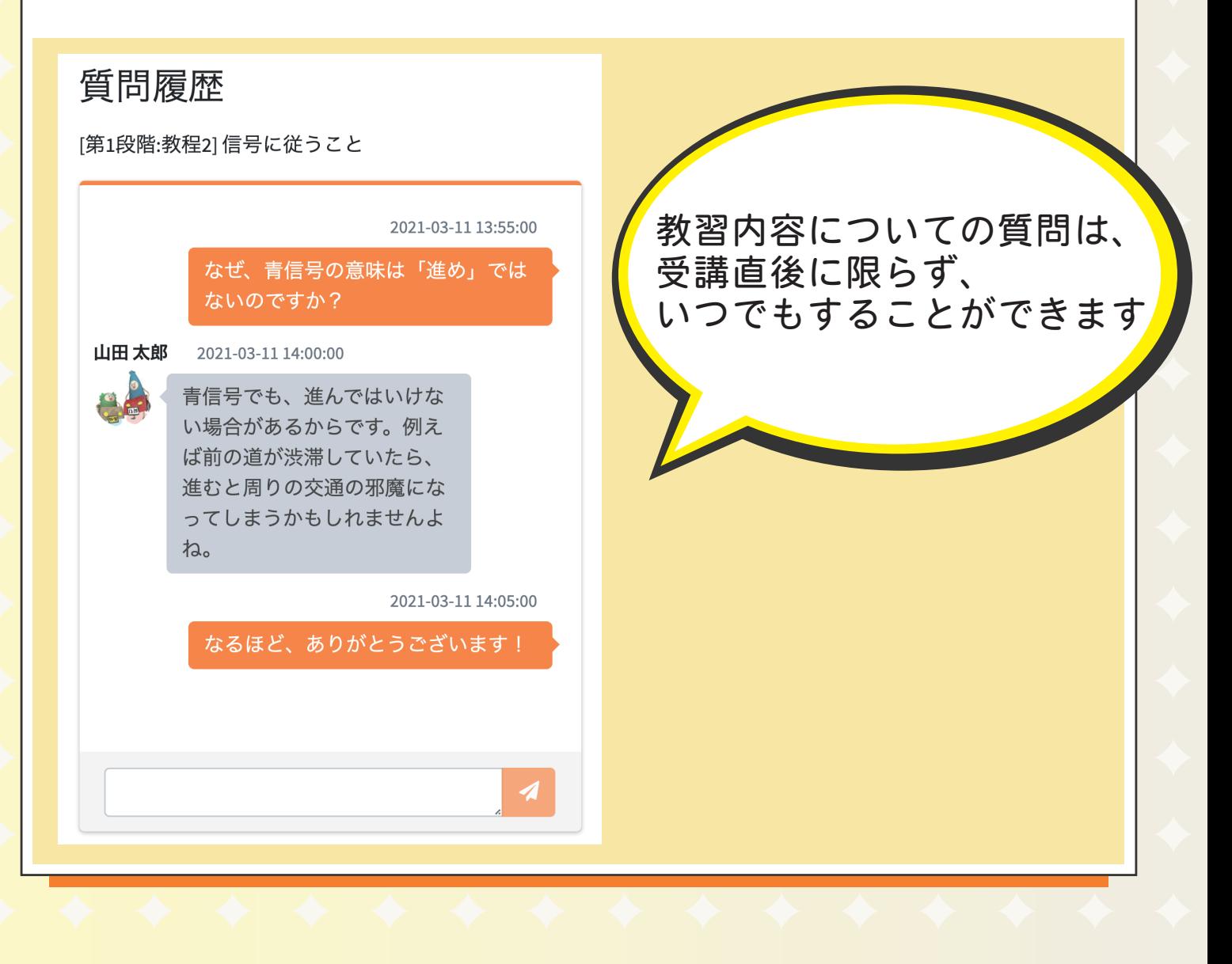